# 取扱説明書

# RadiForce<sup>®</sup> G33

モノクロ液晶モニター

電源などの差異がありますので、日本国内でのご購入、ご使用の際は、 本書の日本語のページをご覧ください。 その他の国、地域でのご購入、ご使用の際は、その他の言語のページ をご覧ください。

当製品を用いる装置を設計・使用する場合は、IEC60601-1-1 の 規格要求に従って下さい。

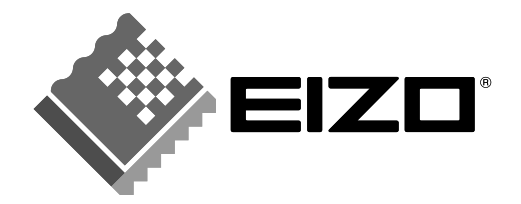

#### 絵表示について

本書では以下のような絵表示を使用しています。内容をよく理解してから本文をお読みください。

### 警告

この表示を無視して誤った取扱いをすると、人が死亡または重傷を負う可能性がある内容を示しています。

### 注意

この表示を無視して誤った取扱いをすると、人が傷害を負う可能性がある内容、および物的損害のみ発生 する可能性がある内容を示しています。

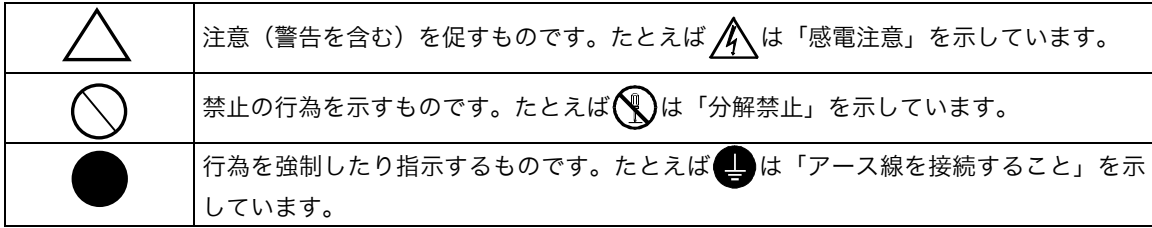

この装置は、情報処理装置等電波障害自主規制協議会(VCCI)の基準に基づくクラス B 情報技術装置で す。この装置は、家庭環境で使用することを目的としていますが、この装置がラジオやテレビジョン受信 機に近接して使用されると、受信障害を引き起こすことがあります。本書に従って正しい取り扱いをして ください。

本装置は、社団法人 電子情報技術産業協会の定めたパーソナルコンピュータの瞬時電圧低下対策規格を満 足しております。しかし、本規格の基準を上回る瞬時電圧低下に対しては、不都合が生じることがありま す。

本装置は、高調波電流を抑制する日本工業規格 JIS C 61000-3-2 に適合しております。

当製品を用いる装置を設計・使用する場合は、IEC60601-1-1 の規格要求に従ってください。

- Copyright© 2005 株式会社ナナオ All rights reserved. 1. 本書の著作権は株式会社ナナオに帰属します。本書の一部あるいは全部を株式会社ナナオからの事前の許諾を得るこ となく転載することは固くお断りします。
- 2. 本書の内容について、将来予告なしに変更することがあります。<br>3. 本書の内容については、万全を期して作成しましたが、万一誤り、記載もれなどお気づきの点がありましたら、ご連 絡ください。
- 4. 本機の使用を理由とする損害、逸失利益等の請求につきましては、上記にかかわらず、いかなる責任も負いかねます ので、あらかじめご了承ください。
- 5. 乱丁本、落丁本の場合はお取り替えいたします。販売店までご連絡ください。

Apple、 Macintosh は Apple Computer Inc.の登録商標です。 IBM、VGA は International Business Machines Corporation の登録商標です。 VESA、DPMS は Video Electronics Standards Association の商標です。 Windows は米国 Microsoft Corporation の米国およびその他の国における登録商標です。 NEC は日本電気㈱の登録商標です。 PowerManager、RadiCS、RadiNET Pro は株式会社ナナオの商標です。EIZO、RadiForce、ScreenManager は株式 会社ナナオの日本及びその他の国における登録商標です。 その他の各会社名、各製品名は、各社の商標または登録商標です。

## もくじ

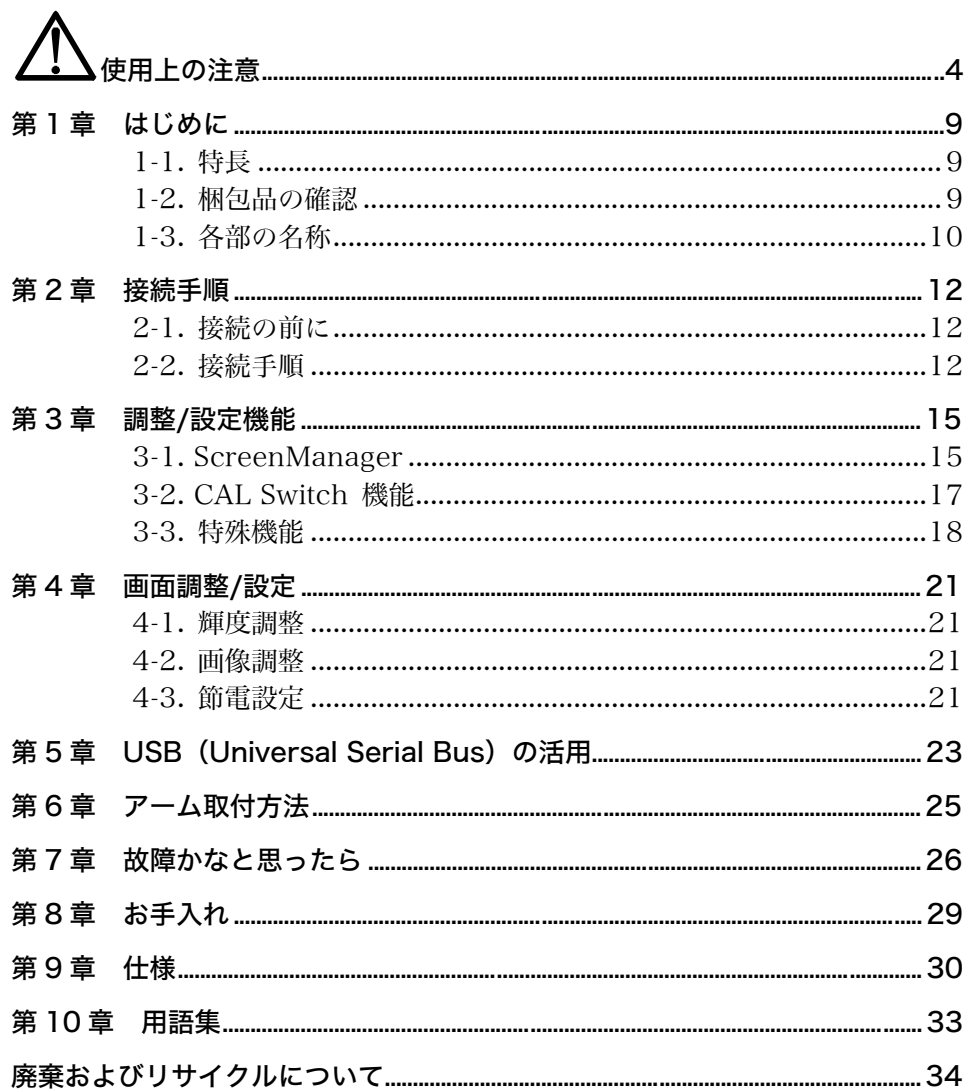

## 使用上の注意

### 重要

● 本製品は、日本国内専用品です。日本国外での使用に関して、当社は一切責任を負 いかねます。

This product is designed for use in Japan only and cannot be used in any other countries.

● ご使用前には、「使用上の注意」および本体の「警告表示」をよく読み、必ずお守り ください。

【警告表示位置】

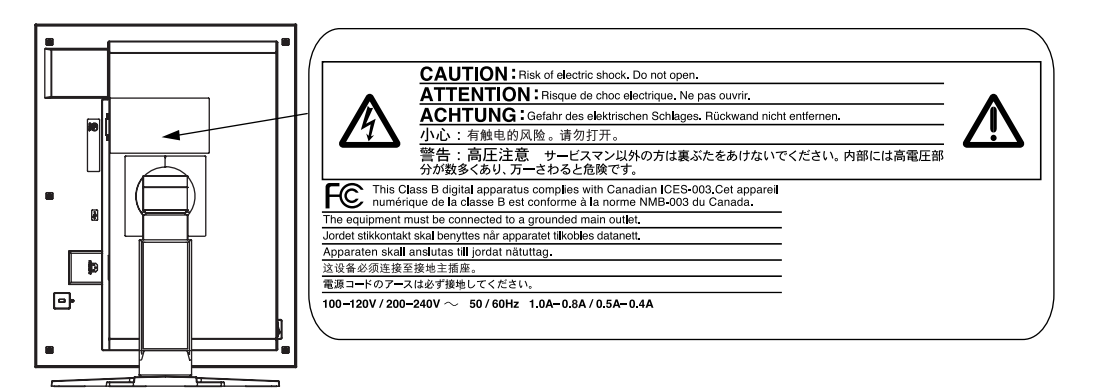

#### 【本体に使われている記号】

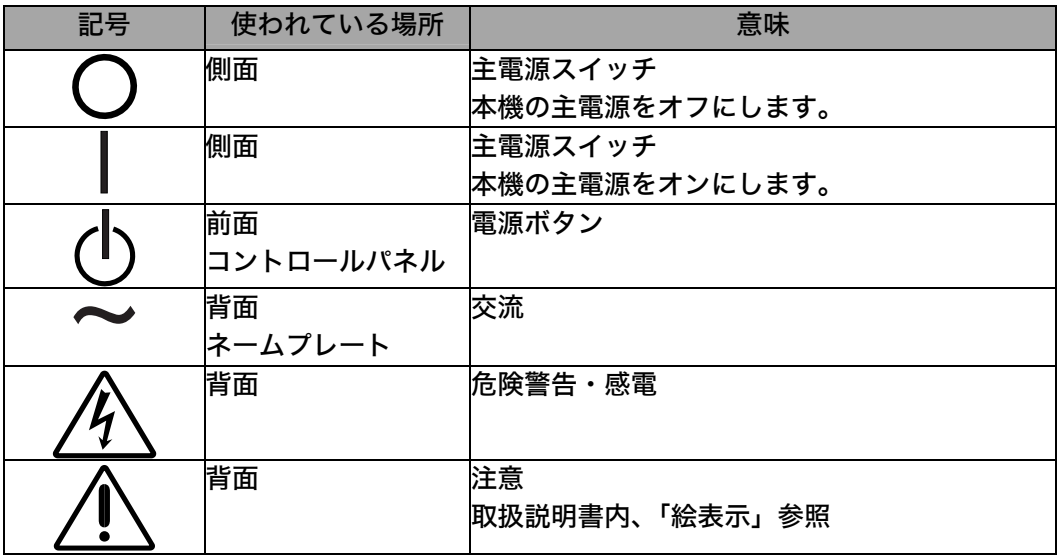

## 警告

万一、異常現象(煙、異音、においなど)が発生した場合は、すぐに電源ス イッチを切り、電源プラグを抜いて販売店またはエイゾーサポートに連絡す る

そのまま使用すると火災や感電、故障の原因となります。

#### 裏ぶたを開けない、製品を改造しない

本製品内部には、高電圧や高温になる部分があり、感電、やけどの原因とな ります。また、改造は火災、感電の原因となります。

#### 修理は販売店またはエイゾーサポートに依頼する

お客様による修理は火災や感電、故障の原因となりますので、絶対におやめ ください。

#### 異物を入れない、液体を置かない

本製品内部に金属、燃えやすい物や液体が入ると、火災や感電、故障の原因 となります。

万一、本製品内部に液体をこぼしたり、異物を落とした場合には、すぐに電 源プラグを抜き、販売店またはエイゾーサポートにご連絡ください。

#### 丈夫で安定した場所に置く

不安定な場所に置くと、落下することがあり、けがの原因となります。 万一、落とした場合は電源プラグを抜いて、販売店またはエイゾーサポート にご連絡ください。そのまま使用すると火災、感電の原因となります。

#### 次のような場所には置かない

火災や感電、故障の原因となります。

- 屋外。車両・船舶などへの搭載。
- 湿気やほこりの多い場所。浴室、水場など。
- 油煙や湯気が直接当たる場所や熱器具、加湿器の近く。
- 可燃性ガスのある環境。

#### プラスチック袋は子供の手の届かない場所に保管する

包装用のプラスチック袋をかぶったりすると窒息の原因となります。

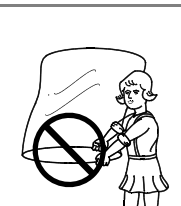

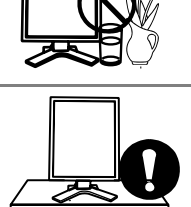

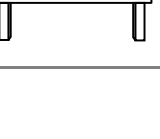

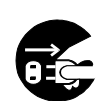

日本語

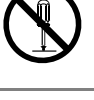

付属の電源コードは日本国内 100VAC 専用品です。 誤った接続をすると火災や感電の原因となります。

付属の電源コードを 100VAC 電源に接続して使用する

#### 電源コードを抜くときは、プラグ部分を持つ

コード部分を引っ張るとコードが傷つき、火災、感電の原因となります。

電源コンセントが二芯の場合、付属の二芯アダプタを使用し、安全(感電防 止)および電磁界輻射低減のため、アースリード(緑)を必ず接地する

二芯アダプタのアースリード、および三芯プラグのアースが、コンセントの

から外してください。順序を守らないと感電の原因となります。

次のような誤った電源接続をしない

他の電極に接触しないようにしてください。

誤った接続は火災、感電、故障の原因となります。

- 取扱説明書で指定された電源電圧以外への接続。
- タコ足配線。

#### 電源コードを傷つけない

電源コードに重いものをのせる、引っ張る、束ねて結ぶなどをしないでくだ さい。電源コードが破損(芯線の露出、断線など)し、火災や感電の原因と なります。

#### 雷が鳴り出したら、電源プラグやコードには触れない

感電の原因となります。

アーム(または他のスタンド)を使用する場合は、それらの取扱説明書の指 示にしたがい、本機に付属のネジを使用し、確実に設置する

確実に設置されていないと、外れたり、倒れたりしてけがや故障の原因とな ります。万一、落とした場合は電源プラグを抜いて、販売店またはエイゾー サポートにご連絡ください。そのまま使用すると火災、感電の原因となりま す。また、取り外したスタンドを再度取り付ける場合には必ず元のネジを使 用し、確実に固定してください。

警告

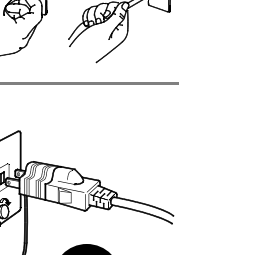

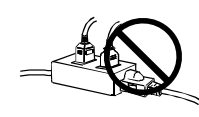

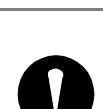

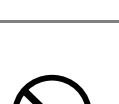

### 警告

#### 液晶パネルが破損した場合、破損部分に直接素手で触れない

もし触れてしまった場合には、手をよく洗ってください。 万一、漏れ出た液晶が、誤って口や目に入った場合には、すぐに口や目をよ く洗い、医師の診断を受けてください。そのまま放置した場合、中毒を起こ す恐れがあります。

注意

#### 運搬のときは、接続コードやオプション品を外す

コードを引っ掛けたり、移動中にオプション品が外れたりして、けがの原因 となります。

#### 本製品を移動させるときは、右図のように画面の下部を両手で持つ

落としたりするとけがや故障の原因となります。

#### 通風孔をふさがない

- 通風孔の上や周囲にものを置かない。
- 風通しの悪い、狭いところに置かない。
- 横倒しや逆さにして使わない。

通風孔をふさぐと、内部が高温になり、火災や感電、故障の原因となります。

#### 濡れた手で電源プラグに触れない

感電の原因となります。

#### 電源プラグの周囲にものを置かない

火災や感電防止のため、異常が起きた時すぐ電源プラグを抜けるようにして おいてください。

#### 電源プラグ周辺は定期的に掃除する

ほこり、水、油などが付着すると火災の原因となります。

#### クリーニングの際は電源プラグを抜く

プラグを差したままでおこなうと、感電の原因となります。

長時間使用しない場合には、安全および省エネルギーのため、本体の電源ス イッチを切った後、電源プラグも抜く

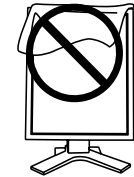

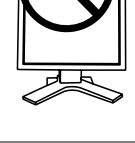

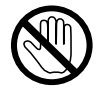

日本語

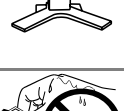

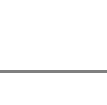

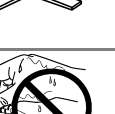

### 液晶パネルについて

画面上に欠点、発光している少数のドットが見られることがありますが、液 晶パネルの特性によるもので、製品本体の欠陥ではありません。

液晶パネルに使用される蛍光管(バックライト)には寿命があります。画面 が暗くなったり、ちらついたり、点灯しなくなったときには、販売店または エイゾーサポートにお問い合わせください。

液晶パネル面やパネルの外枠は強く押さないでください。強く押すと、干渉 縞が発生するなど表示異常を起こすことがありますので取り扱いにご注意く ださい。また、液晶パネル面に圧力を加えたままにしておきますと、液晶の 劣化や、パネルの破損などにつながる恐れがあります。(液晶パネルを押し たあとが残った場合、画面全体に白い画像を表示すると解消されることがあ ります。)

液晶パネルを固いものや先の尖ったもの(ペン先、ピンセット)などで押し たり、こすったりしないようにしてください。傷がつく恐れがあります。な お、ティッシュペーパーなどで強くこすっても傷が入りますのでご注意くだ さい。

同じ画像を長時間表示することによって、表示を変えたときに前の画像が残 像として見えることがあります。長時間同じ画像を表示するようなときには、 スクリーンセーバーやタイマー機能の活用をおすすめします。

本製品を冷え切った状態のまま室内に持ち込んだり、急に室温を上げたりす ると、製品の表面や内部に露が生じることがあります(結露)。結露が生じ た場合は、結露がなくなるまで製品の電源を入れずにお待ちください。その まま使用すると故障の原因となることがあります。

## 第1章 はじめに

このたびは当社モノク[ロ液晶](#page-32-0)モニターをお買い求めい[ただき](#page-32-1)、誠にありがとうござい ます。

## 1-1. 特長

- DVI (p. 34) デジタル入力 (TMDS (p. 34)) 対応
- 水平周波数: $31\sim100$ kHz
- 垂直周波数:48~71.5Hz (VGA TEXT 時 69~71Hz)
- フレーム同期モード対応周波数: 59~61Hz
- 表示解像度:3M ピクセル (縦型[表示時](#page-22-0) 1536×2048 ドット(H×V))
- 最適なキャリブレーションモードを選択できる CAL Switch (キャルスイッチ) 機 能搭載 (p.18)
- DICOM (p.34) Part 14 に準拠した画面選択が可能
- Built-in Swing Sensor内蔵<sup>※1</sup>
- USB ハブ機能搭載 (p.24)
- マウスやキーボードを使って操作できるユーティリティソフトウェア 「ScreenManager Pro for Medical (Windows 用)」を添付(EIZO LCD ユーティ リティディスクを参照)
- 高さ調整機能付きスタンドによる、自由な高さ調整
- スリムエッジ (狭額縁) 仕様
- $\bullet$  12bitモノクロ信号入力対応※2
- ※1専用ソフトウェアRadiNET Pro(オプション p. 32)を利用してモニターをキャリブレー ションするときに使用するセンサーです。
- ※212bitモノクロ信号を入力するには、グラフィックスボードの設定が必要になります。詳しく はグラフィックスボードの取扱説明書を参照してください。

### 1-2. 梱包品の確認

以下のものがすべて入っているか確認してください。万一、不足しているものや破損 しているものがある場合は、販売店またはエイゾーサポートにご連絡ください。

- 
- 
- 二芯アダプタ z マンコン マンス マンの 保証書
	-
- モニター本体<sup>※1</sup> ファンコンコンコンコンコート 「EIZO LCD ユーティリティディスク」
- 電源コード マンチン マンチン マンマン マンク 取扱説明書 (本書)
	-
- 信号ケーブル (FD-C39) <br >>>>>>>>>>>>>>>>>>>>>FScreenCleaner」
- EIZO USB ケーブル (MD-C93)
- ※1梱包状態ではパネル部は、横型表示になっています。パネル部を反時計回りに 90°回転させ て縦型表示にしてからご使用ください。

参考

● 梱包箱や梱包材は、本機の移動や輸送用に保管していただくことをおすすめします。

### 1-3. 各部の名称

前面

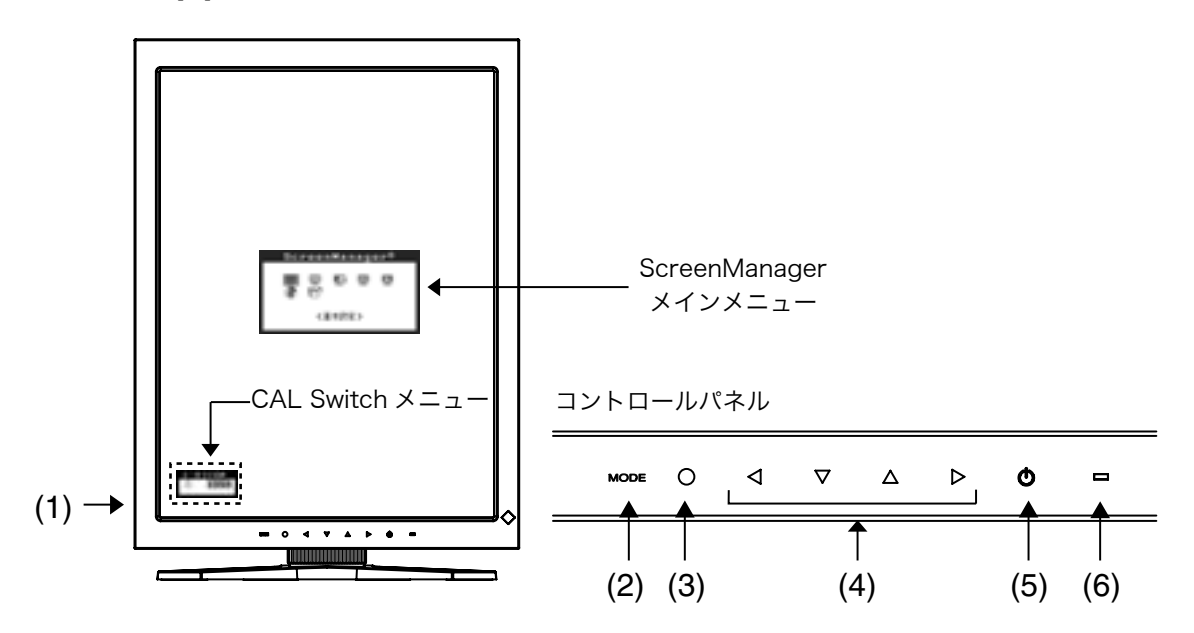

- (1) IO 主電源スイッチ
- (2) MODE モードスイッチ
- (3) エンタースイッチ
- (4) √△△ 方向スイッチ (左・下・上・右) ※1
- (5) 電源スイッチ
- (6) 電源ランプ<sup>※2</sup>

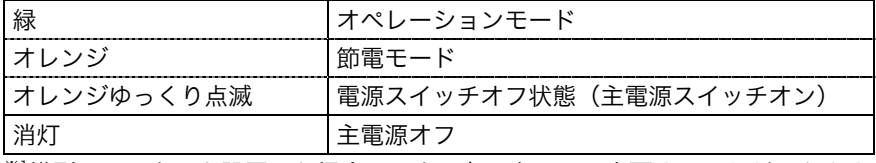

※1横型でモニターを設置した場合に、上・左・右・下に変更することができます(p. 19)。 ※2画面表示時(オペレーションモード)の電源ランプ(緑)を無灯にすることができます(「[電](#page-19-0) 源ランプ設定(p. 21)」参照)。また、オフタイマー時の電源ランプ表示についてはp. 21」 を参照してください。

### 側面/背面

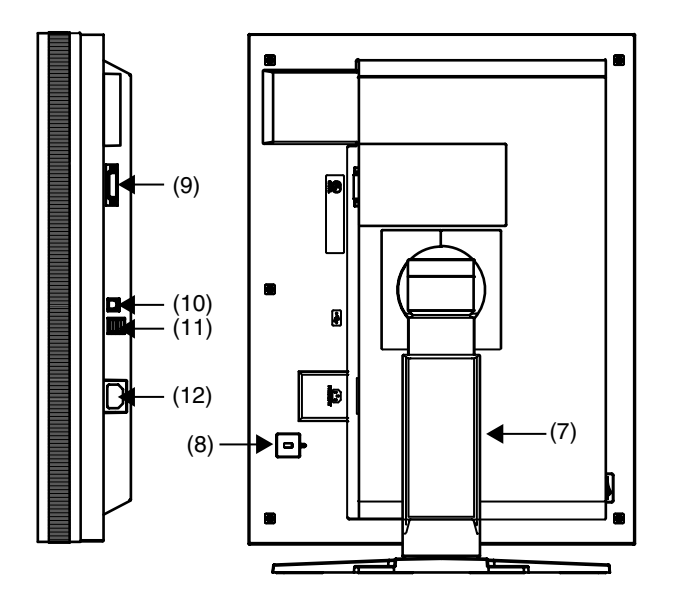

- (7) 高さ調整機能付きスタンド※3
- (8) K 盗難防止用ロック<sup>※4</sup>
- (9)  $\overline{\mathbf{B}}$  DVI-D 入力コネクタ
- $(10)$   $\leftarrow$  USB アップストリームポート  $(1 \text{ }\mathbb{R}-\mathbb{R})$
- $(11)$   $\leftarrow$  USB ダウンストリームポート  $(2 \text{ }\mathbb{R}-\mathbb{R})$
- (12) □ 電源コネクタ
- ※3本機はモニターの横型表示に対応しています。(時計回りに 90°回転させることができま す。)

また本機はスタンド部分を取り外してアーム(別のスタンド)を取り付けることができます (p. 26)。

※4盗難防止用ロックは、Kensington社製のマイクロセーバーセキュリティシステムに対応して います。

## 第 2 章 接続手順

### 2-1. 接続の前に

今まで使用していたモニターを本機に置き換える場合、コンピュータと接続する前に 下表を参照して、必ず本機で表示できる解像度(p. 34)、周波数に変更しておいてく ださい。

#### 参考

● DDC に対応したシステムの場合、本機をコンピュータに接続して起動するだけで特 別な設定をすることなく、最適な解像度、リフレッシュレートの設定が可能になり ます。

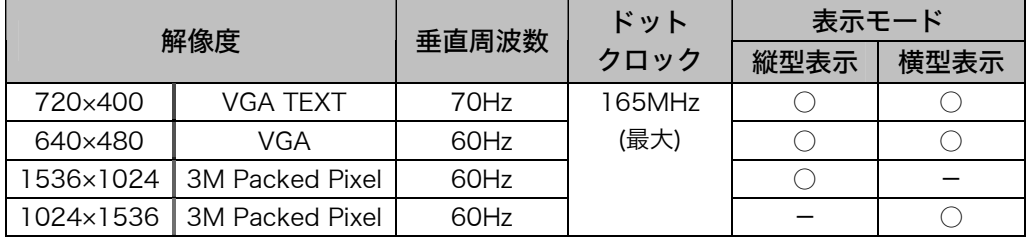

### 2-2. 接続手順

注意点

- モニターとコンピュータの電源が入っていないことを確認してください。
- 接続の際はコンピュータの取扱説明書をよくお読みになり、正しくお使いください。
- 12bit モノクロ信号を入力する場合は、グラフィックスボードの設定が必要になり ます。詳しくはグラフィックスボードの取扱説明書を参照してください。
- **1.** モニターを反時計回りに 90°回転させて、縦型表示にします。

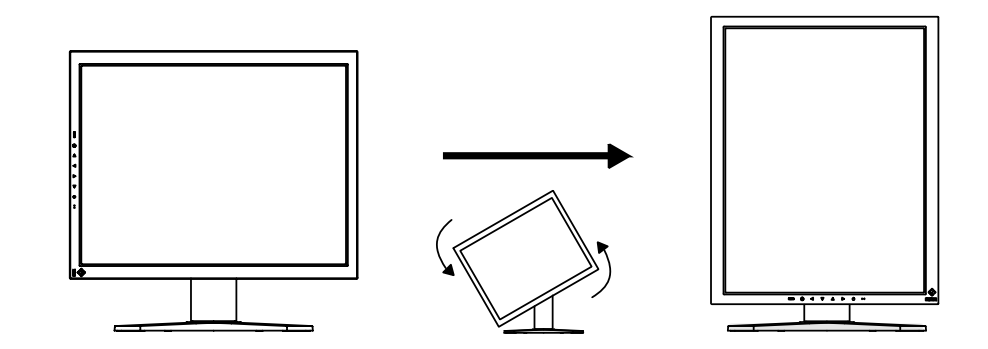

#### **2.** 信号ケーブルを信号入力コネクタとコンピュータに接続します。

信号ケーブル接続後、各コネクタの固定ネジを最後までしっかりと回して、確実 に固定してください。

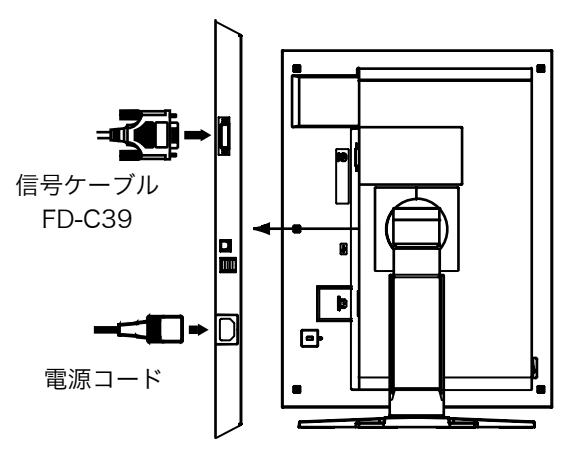

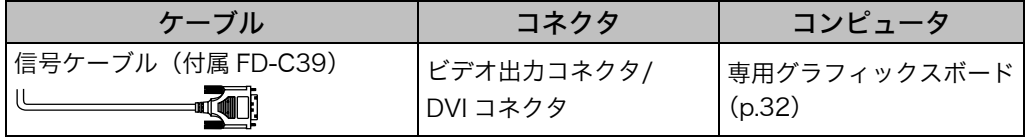

- **3.** 付属の電源コードを電源コネクタに接続します。
- **4.** ケーブル類をケーブルホルダーに収納します。

#### 注意点

- ケーブル類をケーブルホルダーに収納する場合、またはケーブルホルダーから 排出する場合は、ケーブルの挿入口の突起をつまんでケーブル挿入口を開閉し てください。
- ケーブル類を収納する場合は、スタンドの昇降を考慮して、長さに多少の余裕 をもたせてください。また、ケーブル挿入口側にケーブル類を引き回して収納 してください。

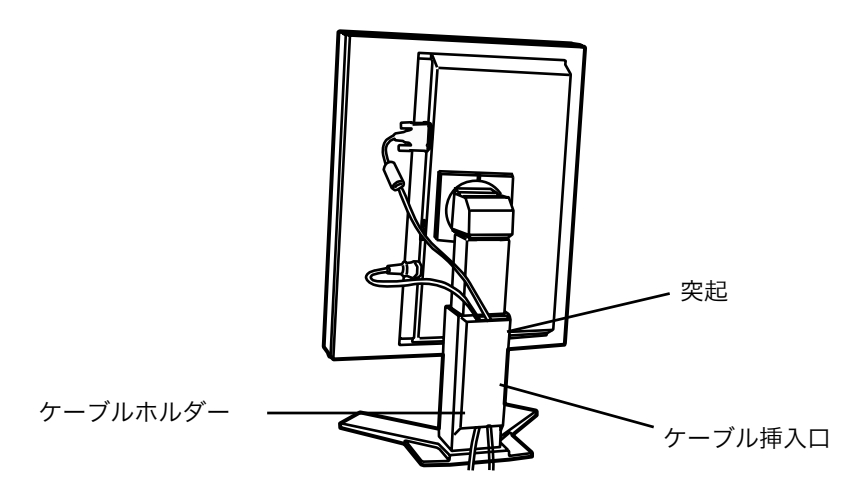

**5.** 電源コードを電源コンセントに接続します。

### 警告

付属の電源コードを 100VAC 電源に接続して使用する 付属の電源コードは日本国内 100VAC 専用品です。

誤った接続をすると火災や感電の原因となります。

電源コンセントが二芯の場合、付属の二芯アダプタを使用し、 安全(感電防止)および電磁界輻射低減のため、アースリード (緑)を必ず接地する なお、アースリードは電源プラグをつなぐ前に接続し、電源プ ラグを抜いてから外してください。順序を守らないと感電の原 因となります。二芯アダプタのアースリード、および三芯プラ グのアースが、コンセントの他の電極に触れないようにしてく ださい。

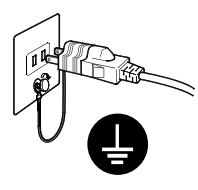

- **6.** コントロールパネルの電源スイッチに触れ、モニターの電源を入れます。 電源ランプが点灯[\(緑\)します。](#page-17-0)
- **7.** コンピュータの電源を入れます。

画面が表示されます。コンピュータの電源を入れても画面が表示されない場合は、 「第7章 故障かなと思ったら(p. 27)」を参照してください。 使用後は、[電源を切ってください。](#page-22-0) 

#### 参考

- 画面が暗すぎたり、明るすぎたりすると目に悪影響を及ぼすことがあります。 状況に応じてモニター画面の明るさを調整してください。
- 長時間モニター画面を見続けると目が疲れますので、1 時間に 10 分程度の休 憩を取ってください。

**8.** 12bit モノクロ信号を入力する場合、入力信号の設定を変更します。

ScreenManager の<信号選択>メニューの設定を変更します。設定方法につい ては「信号選択機能(p. 19)」を参照してください。

**9.** 「ScreenManager Pro for Medical(Windows 用)」を使用する場合、 USB 対応のコンピュータ(あるいは他の USB ハブ)とモニターを USB ケーブルで接続します。

「第5章 USB (Universal Serial Bus) の活用 (p. 24)」を参照してください。

## 第 3 章 調整/設定機能

## 3-1. ScreenManager

モニター上で画面の調整や設定をおこなうことができます。

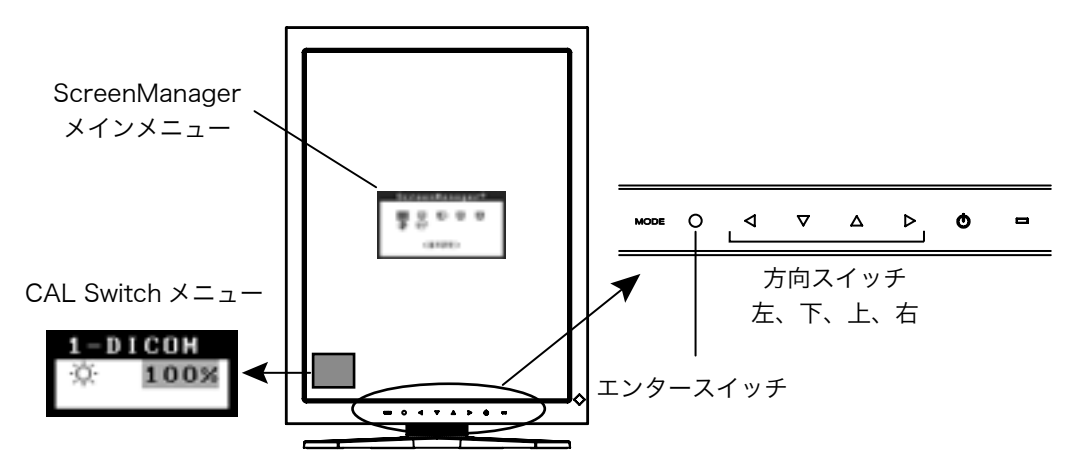

#### 注意点

● ScreenManager メインメニューと CAL Switch メニューを同時に表示することは できません。

#### 操作方法

#### [メニューの表示]

コントロールパネルのエンタースイッチに触れます。

#### [調整/設定]

- (1) 方向スイッチで、調整/設定したい項目を選択します。 エンタースイッチで、選択した項目のサブメニューを表示します。
- (2) 方向スイッチで、調整/設定したい項目を選択します。 エンタースイッチで、選択した項目の調整/設定メニューを表示します。
- (3) 方向スイッチで調整/設定します。 エンタ-スイッチで確定します。

[終了]

- (1) サブメニューより<リターン>を選択し(下スイッチに 2 回触れると移動しま す。)、エンタースイッチに触れて、メインメニューに戻ります。
- (2) メインメニューより<メニューオフ>を選択し(下スイッチに 2 回触れると移動 します。)、エンタースイッチに触れて、ScreenManager を終了します。

#### 参考

● エンタースイッチにすばやく続けて 2 回触れても、ScreenManager を終了させる ことができます。

### <span id="page-16-0"></span>機能一覧

ScreenManager の調整、および設定項目一覧表です。

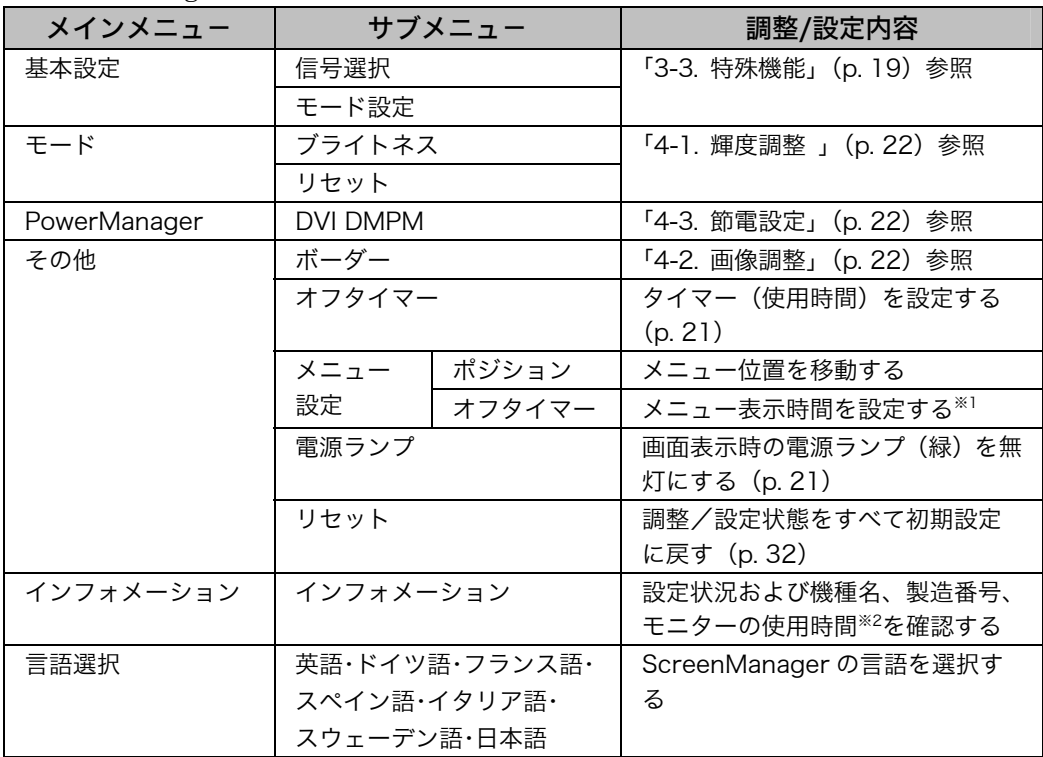

※1CAL Switchメニューの表示時間も変更されます。

※2工場検査などのため、購入時に使用時間が「0」ではない場合があります。

## 3-2. CAL Switch 機能

表示画像に最適な表示モードを選択と、各モードの輝度調整ができます。

#### CAL Switch モード一覧

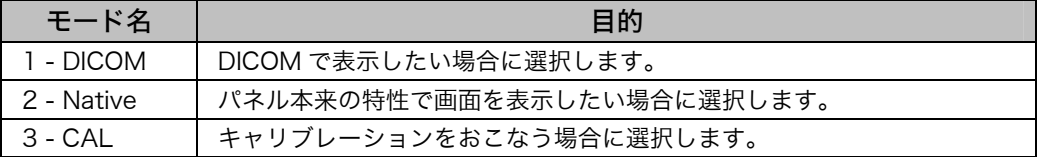

※ すべてのモードで、個別にキャリブレーションできます。 また、本機専用のキャリブレーションキット(オプションp. 32)を使用して、モード名を変 更することができます。

#### 操作方法

CAL Switch メニュー

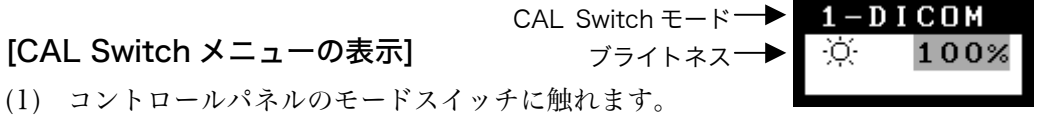

#### [CAL Switch モードの選択]

(1) CAL Switch メニューが表示されている間に、モードスイッチに触れます。

#### [CAL Switch モードの輝度調整]

- (1) CAL Switch メニューを表示します。
- (2) 左・右の方向スイッチで、ブライトネスの値を調整します。

#### [CAL Switch メニューの終了]

<span id="page-17-0"></span>(1) エンタースイッチに触れます。

#### 注意点

● ScreenManager のメインメニューを画面に表示しているときは、CAL Switch メ ニューは起動しません。

参考

● モードを切り替えるときに、不要なモードをスキップして、必要なモードだけを表 示させることができます (p. 20)。

### 3-3. 特殊機能

#### ハードウェアローテーション機能

特定のソフトウェアやグラフィックスボードのユーティリティを使用せずに、90°回 転させた画像を表示することができます。

#### [設定方法]

- (1) コントロールパネルの電源スイッチに触れて、モニターの電源を切ります。
- (2) コントロールパネルのモードスイッチに触れながら、電源スイッチに触れます。 設置方向メニューが表示されます。

<span id="page-18-0"></span>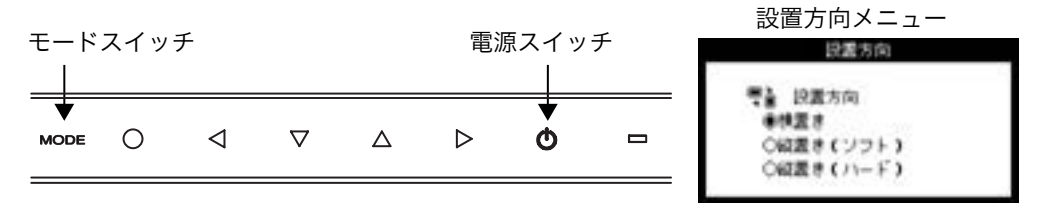

(3) 画面の表示方向を選択し、エンタースイッチに触れます。

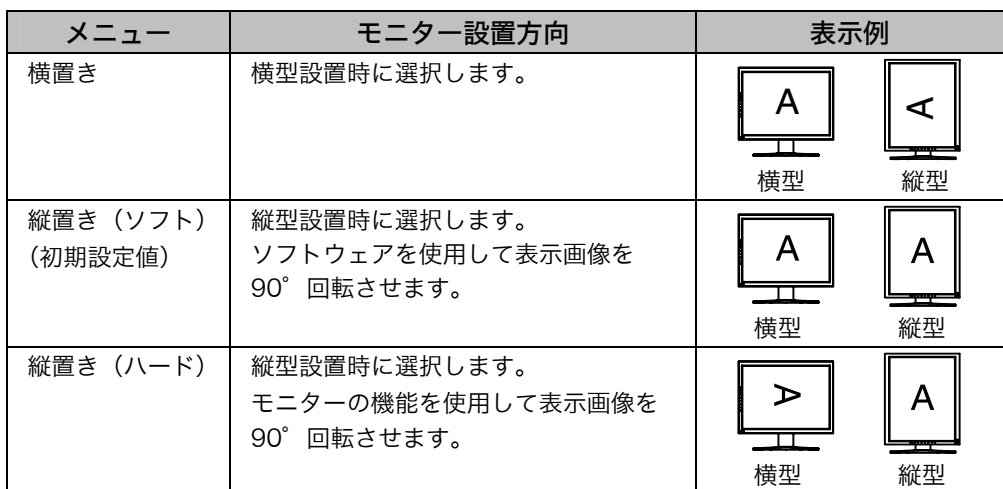

(4) モニターの設置方向を変更して、コンピュータを再起動します。

#### 信号選択機能

本機は 12bit モノクロ信号入力に対応しています。

#### [設定方法]

- (1) ScreenManager の<基本設定>メニューより<信号選択>を選択します。
- (2) 入力する信号の種類を選択します。

#### モード設定機能

CAL Switch モードを選択するときに、設定したモードだけを表示させることができ ます。表示するモードが限定されている場合や、表示状態をむやみに変更したくない 場合にご利用ください。

#### [設定方法]

- (1) ScreenManager の<基本設定>メニューより<モード設定>を選択します。
- (2) モードごとに「有効」、「無効」を設定します。

#### 注意点

● すべてのモードを無効にすることはできません。1つ以上のモードを「有効」に設 定してください。

#### [解除方法]

- (1) ScreenManager の<基本設定>メニューより<モード設定>を選択します。
- (2) 再表示したいモードを「有効」に設定します。

#### 調整ロック機能

<span id="page-19-0"></span>一度調整/設定した状態をむやみに変更したくないときにご利用ください。

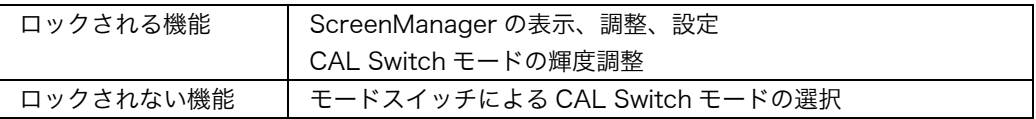

#### [設定方法]

- (1) コントロールパネルの電源スイッチに触れて、いったん電源を切ります。
- (2) コントロールパネルのエンタースイッチに触れながら、電源スイッチに触れま す。

#### [解除方法]

- (1) コントロールパネルの電源スイッチに触れて、いったん電源を切ります。
- (2) エンタースイッチに触れながら、電源スイッチに触れ、再度モニターの電源を入 れます。

#### 注意点

● 専用のソフトウェア(オプション p. 32)を使用してキャリブレーションした場合 にも、調整ロック機能が動作します。解除方法は上記の手順と同様です。

#### タイマー機能

モニターの使用時間を設定することにより、設定した時間が経過すると自動的にモニ ターの電源がオフされます。モニターに長時間同じ画像を表示していると生じる残像 現象を軽減させるための機能です。一日中同じ画像を表示しておくような場合にご利 用ください。

#### [設定方法]

- (1) ScreenManager<その他>メニューより<オフタイマー>を選択します。
- (2) 「有効」を選択した後、モニターの使用時間(1H~23H)を設定します。

#### [オフタイマーの流れ]

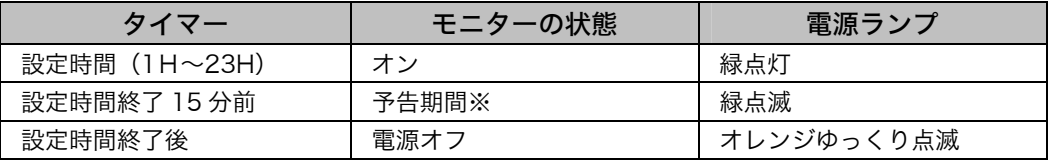

※ 予告期間中にコントロールパネルの電源スイッチに触れると、設定時間を 90 分に再設定す ることができます。再設定は回数に制限なく何度でもできます。

#### [復帰方法]

コントロールパネルの電源スイッチに触れます。

#### 注意点

● 節電モード時でもオフタイマーは機能しますが、予告機能は働きません。予告なし に電源がオフされます。

#### 電源ランプ設定

画面表示時の電源ランプ(緑)を無灯にすることができます(初期設定では、電源ラ ンプは電源を入れたときに点灯します)。

<span id="page-20-0"></span>[設定方法]

- (1) ScreenManager の<その他>メニューより<電源ランプ>を選択します。
- (2) 「無効」に設定します。

## 第4章 画面調整/設定

### 4-1. 輝度調整

画面全体の明るさを好みの状態に設定することができます。

#### [調整手順]

- (1) ScreenManager の<モード>メニューより<ブライトネス>を選択します。
- (2) 左・右の方向スイッチで調整します。 左の方向スイッチで暗く、右の方向スイッチで明るくなります。

#### 注意点

● <モード>メニューの<リセット>を選択すると、CAL Switch モードで選択して いるモードの輝度が初期設定(工場出荷状態)に戻ります。

### 4-2. 画像調整

低解像度の画像を表示したときに、画像の周囲に表示 されるボーダー(画像が表示されない暗い部分)の明 るさを調整できます。

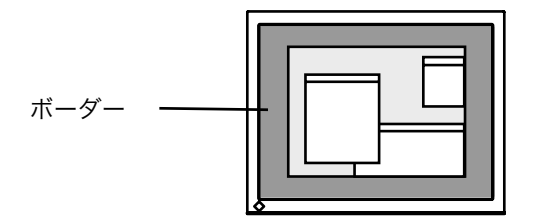

#### [調整手順]

- (1) ScreenManager<その他>メニューより<ボーダー>を選択します。
- (2) 左・右の方向スイッチで調整します。 左の方向スイッチで暗く、右の方向スイッチで明るくなります。

### 4-3. 節電設定

ScreenManager の<PowerManager>メニューで節電機能を設定できます。 本機は DVI DMPM (p. 34) に準拠しています。

#### 注意点

- 完全な節電のためにはモニターの主電源をオフすることをおすすめします。また、 電源プラグを抜くことで、確実にモニター本体への電源供給は停止します。
- モニターが節電モードに入っても、USB 機器が接続されている場合、USB 機器は 動作します。そのためモニターの消費電力は、節電モードであっても接続される機 器によって変化します。

#### <span id="page-22-0"></span>[設定方法]

- (1) コンピュータの節電機能を設定します。
- (2) <PowerManager>メニューより「DVI DMPM」を選択します。

#### [節電の流れ]

コンピュータの設定に連動し5秒後に節電モードに入ります。

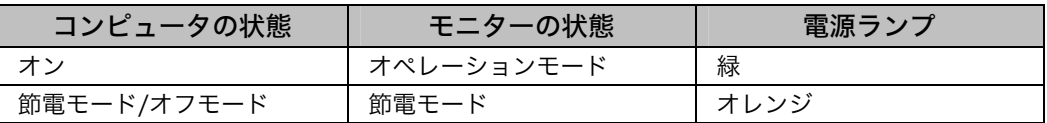

[復帰方法]

キーボードまたはマウスを操作します。

## 第 5 章 USB(Universal Serial Bus)の活用

本機は USB 規格に対応しているハブを搭載しています。USB 対応のコンピュータま たは他の USB ハブに接続することにより、本機が USB ハブとして機能し、USB に対 応している周辺機器と接続できます。

#### 必要なシステム環境

- (1) USB ポートを搭載したコンピュータ、あるいは USB 対応のコンピュータに接続 している他の USB ハブ
- (2) Windows98/Me/2000/XP または Mac OS 8.5.1 以降
- (3) EIZO USB  $\tau$   $\vec{v}$   $\mu$  (MD-C93)

注意点

- 使用するコンピュータ、OS および周辺機器によっては動作しない場合があります。 各機器の USB 対応については各メーカーにお問い合わせください。
- モニターの主電源が入っていないと、ダウンストリームに接続している周辺機器は 動作しません。
- モニターが節電モードの状態に入っても、USB ポート(アップストリームおよびダ ウンストリーム)に接続されている機器は動作します。

#### 接続方法(USB 機能のセットアップ方法)

- **1.** はじめにコンピュータとモニターを信号ケーブルで接続し、コンピュータ を起動しておきます。
- **2.** USB 対応のコンピュータ(あるいは他の USB ハブ)のダウンストリー ムとモニターのアップストリームを USB ケーブルで接続します。

USB ケーブルを接続すると自動的に USB 機能がセットアップされます。

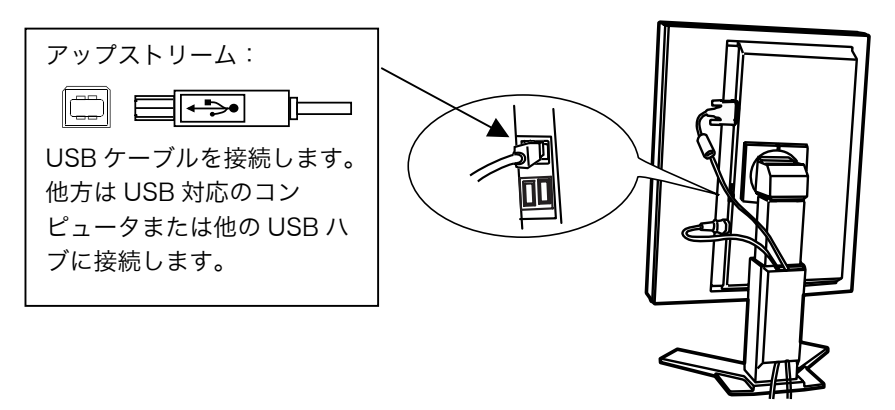

<span id="page-24-0"></span>3. USB 対応の周辺機器をモニターの USB ポート (ダウンストリーム)に 接続します。

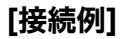

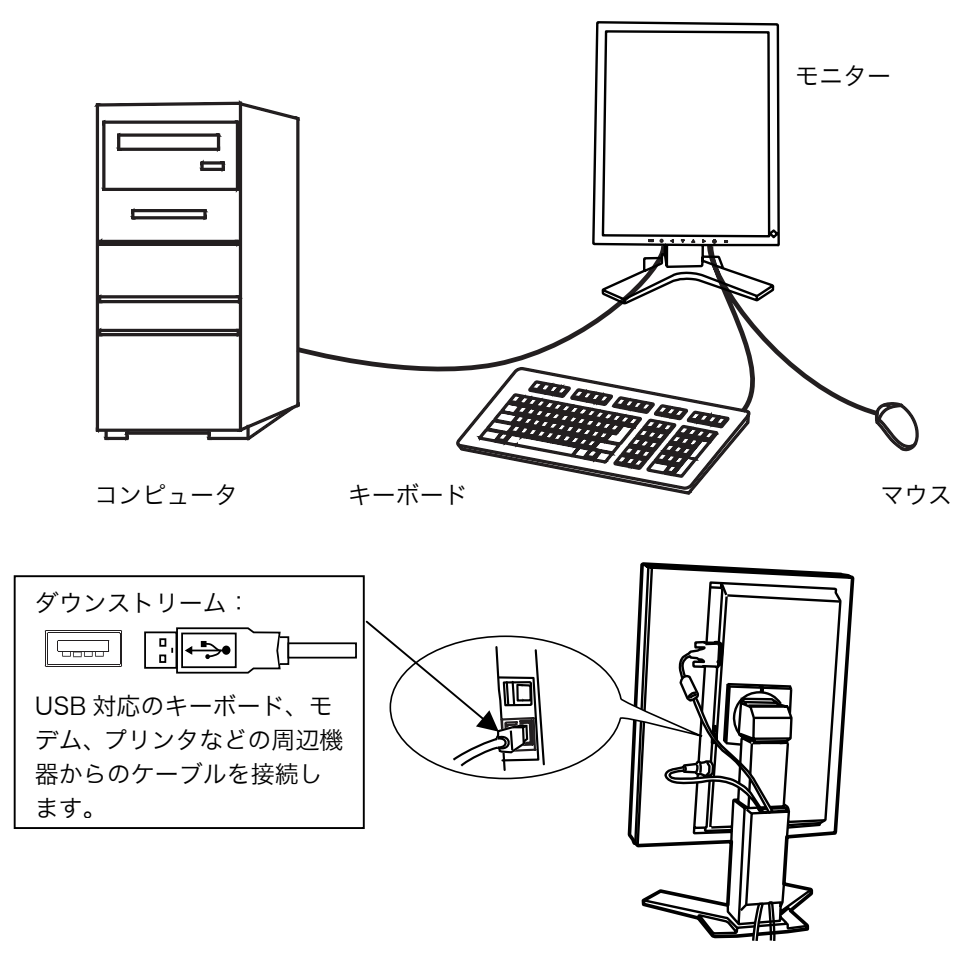

#### 「ScreenManager Pro for Medical (Windows 用)」について

ユーティリティソフトウェア「ScreenManager Pro for Medical (Windows 用)」 については「EIZO LCD ユーティリティディスク」CD-ROM を参照してください。

## 第 6 章 アーム取付方法

本機はスタンド部分を取り外すことによって、アーム(あるいは別のスタンド)に取 り付けることが可能になります。

注意点

- 他社製のアームまたはスタンドを使用する場合は、以下の点をアームまたはスタン ドメーカーにご確認のうえ、お選びください。
	- ─ 取付部のネジ穴間隔:100 mm x 100 mm(VESA 規格準拠)
	- ─ 耐荷重:モニター本体(スタンドなし)とケーブルなどの装着品の総重量に耐え られること
- ケーブル類は、アームを取り付けた後に接続してくだ[さい。](#page-20-0)

#### 取付方法

- **1.** スタンド接合部のカバーの中央部(上下)を押さえ、左右にスライドさせ て取り外します。
- **2.** 液晶パネル面が傷つかないよう、安定した場所に柔らかい布などを敷いた 上に、パネル面を下に向けて置きます。
- **3.** スタンド部分を取り外します。(別途ドライバーを準備ください。) ドライバーを使って、本体部分とスタンドを固定しているネジ(M4×10mm Ni/Fe:4 箇所)を取り外します。
- **4.** モニターをアーム(またはスタンド)に取り付けます。

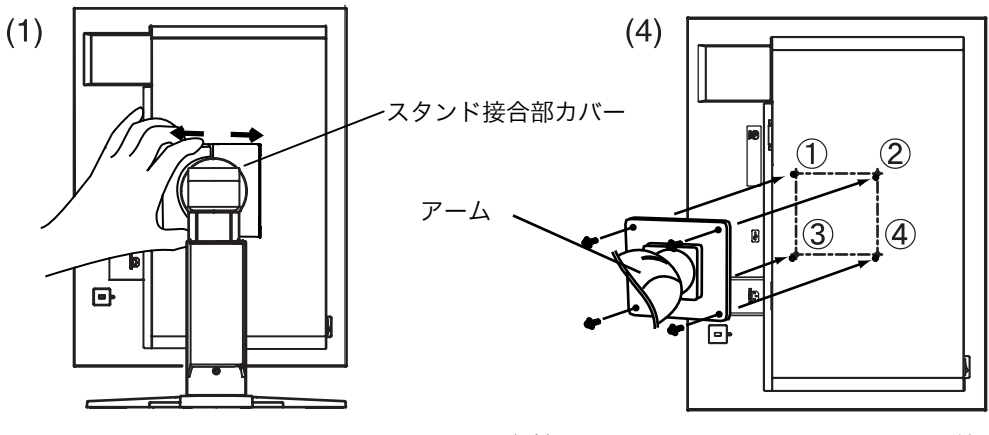

取付用ネジ:M4×10mm Ni/Fe:4 箇所

## 第 7 章 故障かなと思ったら

症状に対する処置をおこなっても解消されない場合は、販売店またはエイゾーサポー トにご相談ください。

- 画面が表示されない場合 → 項目 1、2 を参照してください。
- 画面に関する症状 → 項目 3~6 を参照してください。
- その他の症状 → 項目 7~10 を参照してください。
- USB に関する症状→ 項目 11、12 を参照してください。

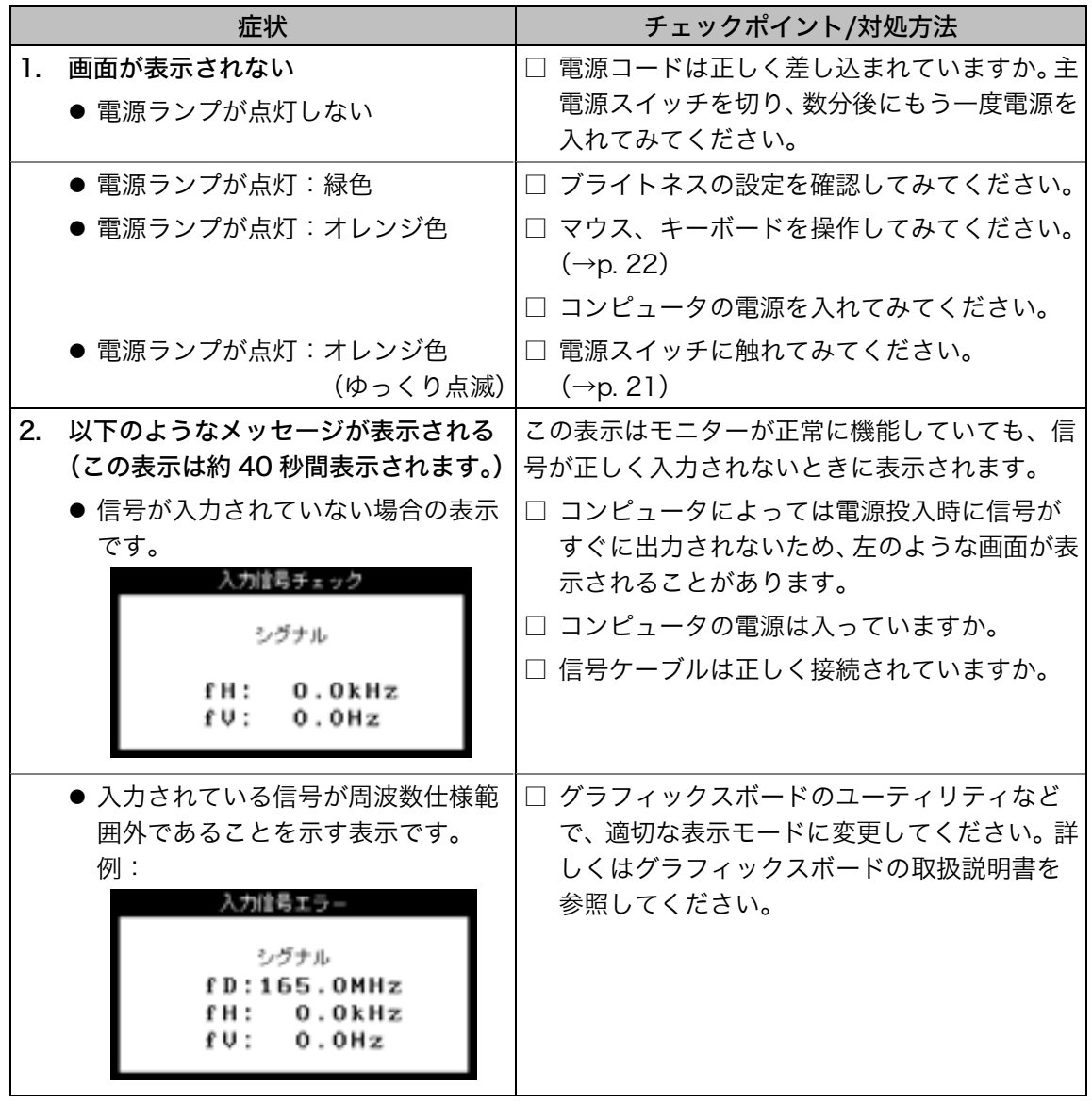

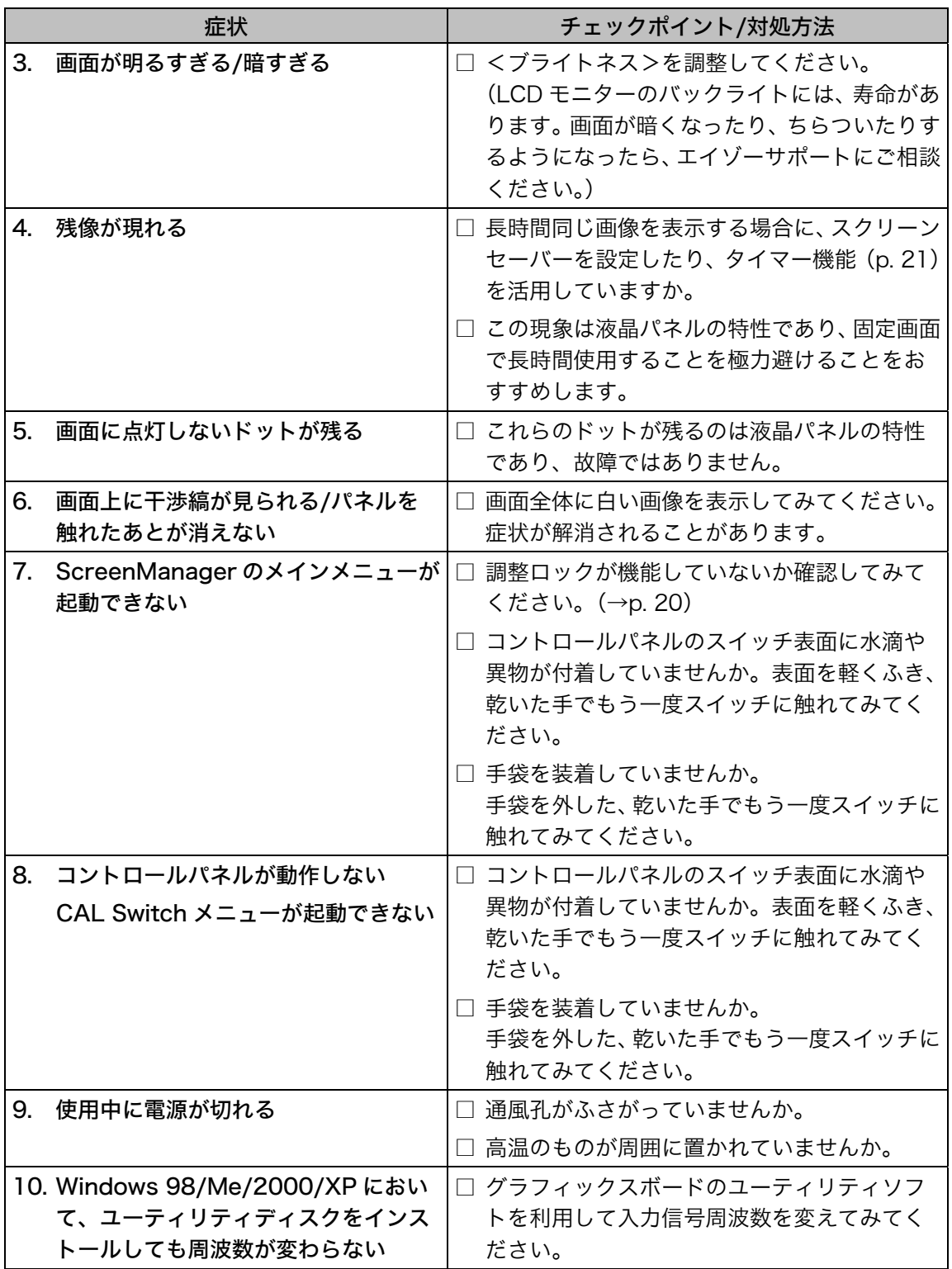

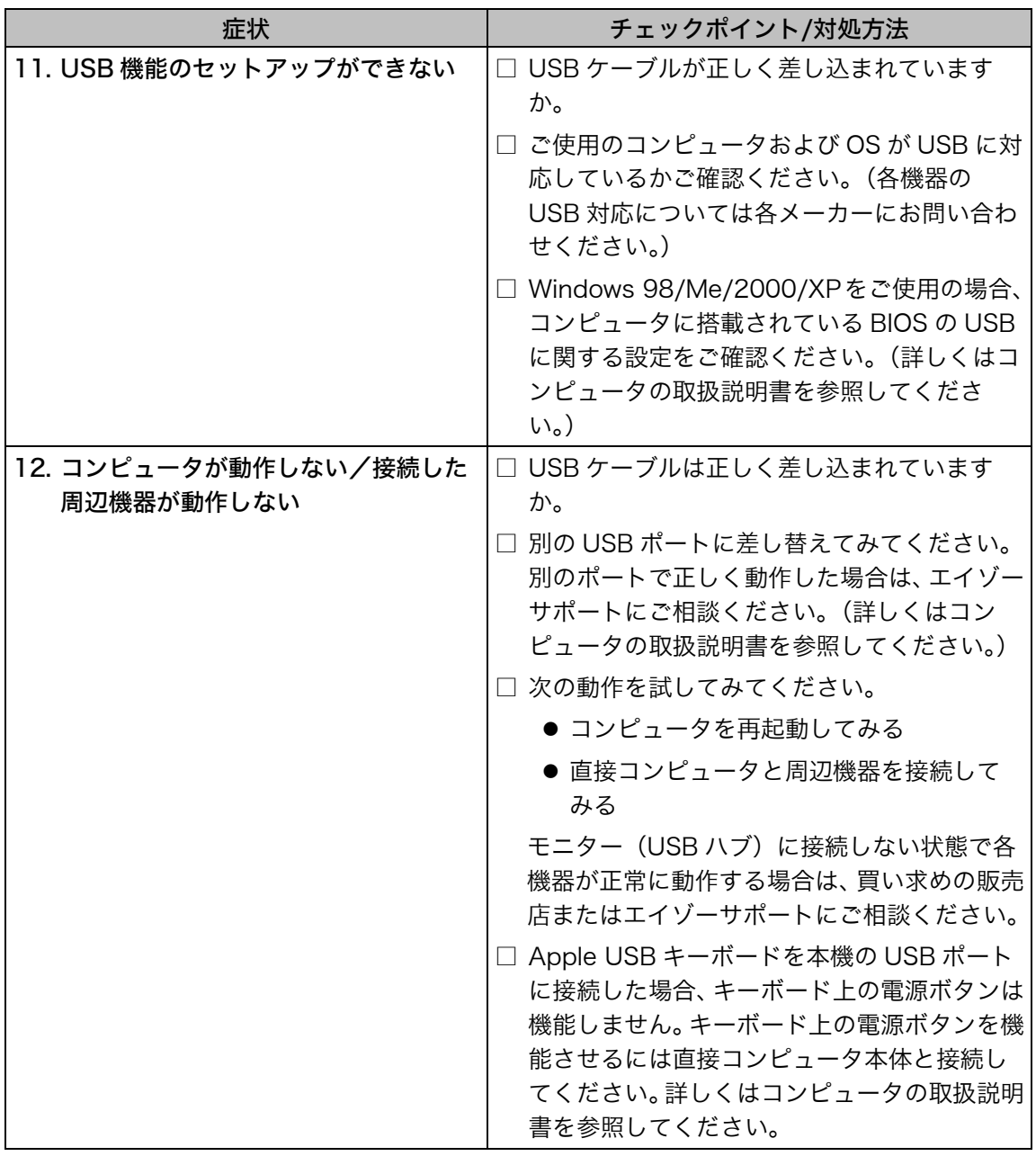

## 第8章 お手入れ

本製品を美しく保ち、長くお使いいただくためにも定期的にクリーニングをおこなう ことをおすすめします。

#### 注意点

- 溶剤や薬品(シンナーやベンジン、ワックス、アルコール、その他研磨クリーナな ど)は、キャビネットや液晶パネル面をいためるため絶対に使用しないでください。
- お手入れをおこなうときは、必ずモニターの電源をオフにしてください。

#### キャビネット

柔らかい布を中性洗剤でわずかにしめらせ、汚れをふき取ってください。(使用不可の 洗剤については上記の注意を参照してください。)

#### クリアパネル面

- 汚れのふき取りにはコットンなどの柔らかい布や、レンズクリーナー紙のようなも のをご使用ください。
- 落ちにくい汚れは、付属のクリーニングキット「ScreenCleaner」をお使いいただ くか、少量の水やエタノール系のクリーナをしめらせた布でやさしくふき取ってく ださい。ふき取り後、もう一度乾いた布でふいていただくと、よりきれいな仕上が りとなります。

## 第 9 章 仕様

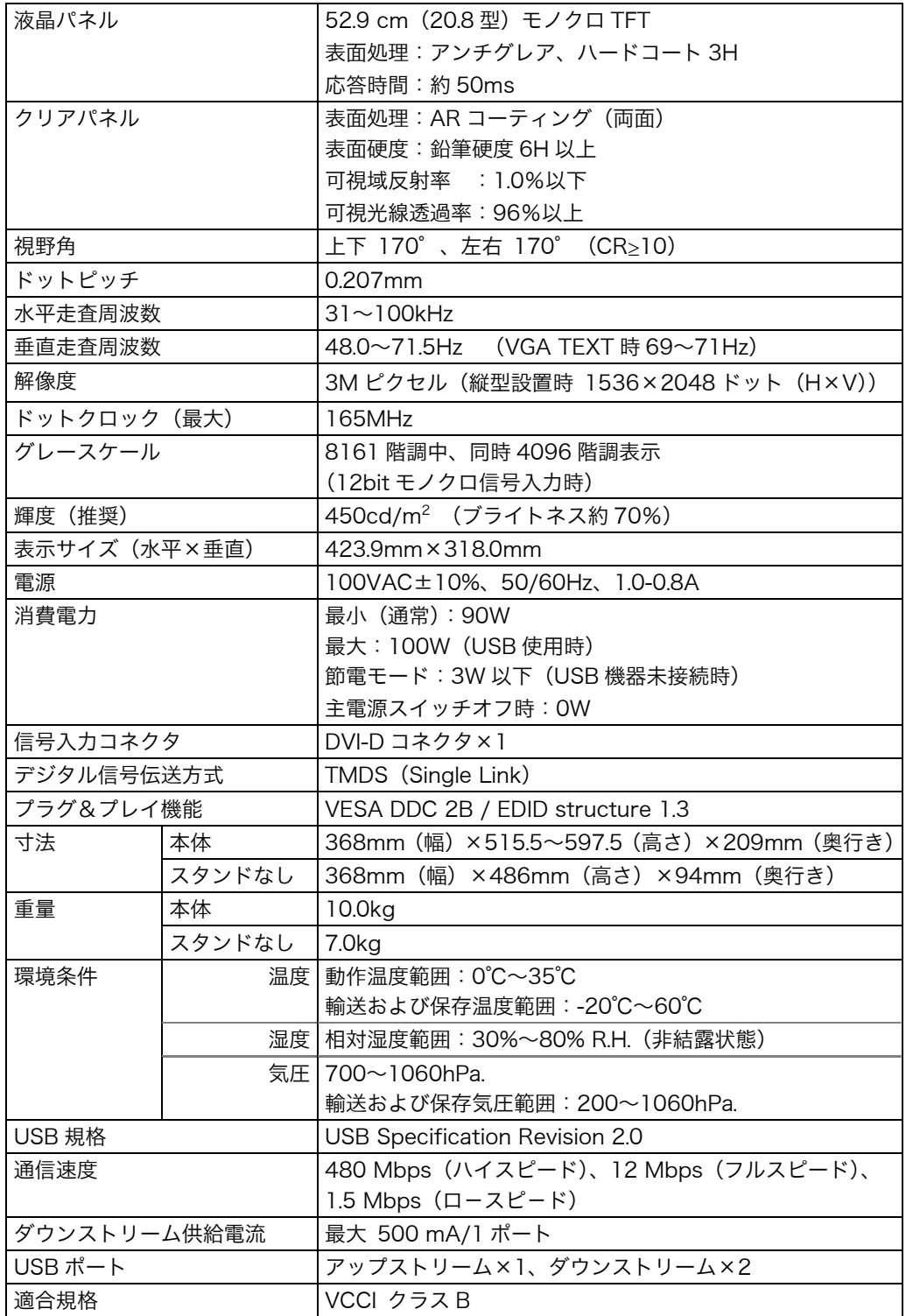

■外観寸法

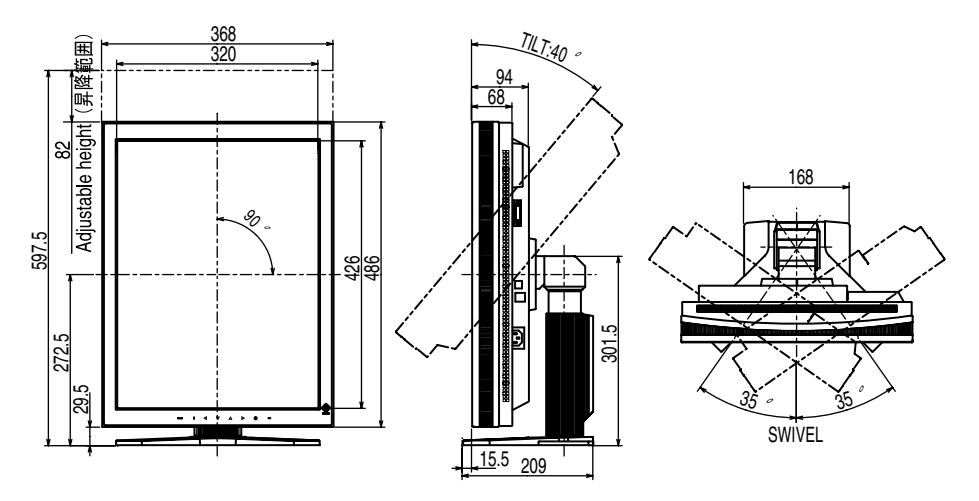

#### ■主な初期設定(工場出荷設定)値

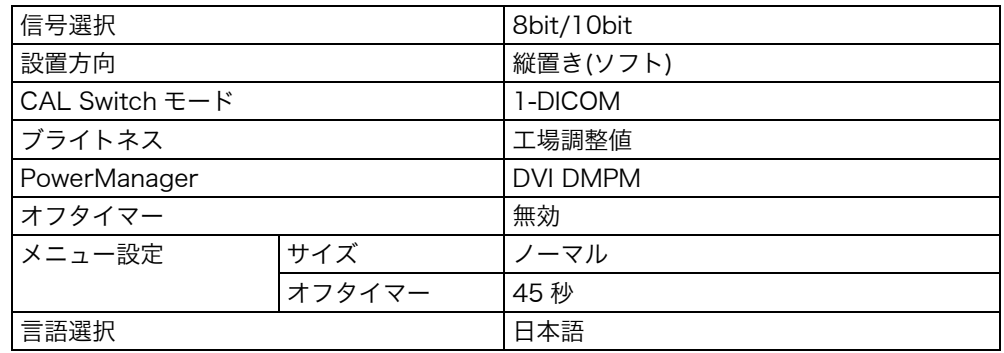

#### ■別売オプション品一覧

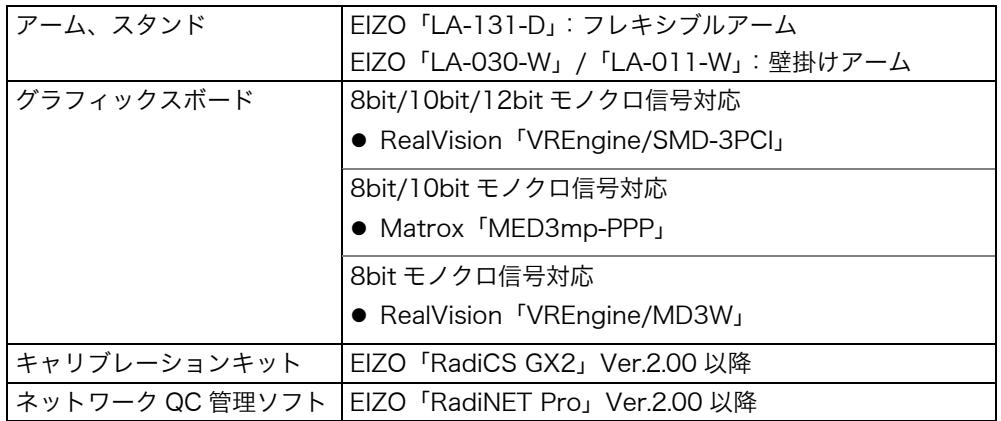

#### ■入力信号接続

DVI-D コネクタ

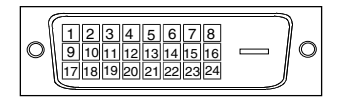

<span id="page-32-2"></span>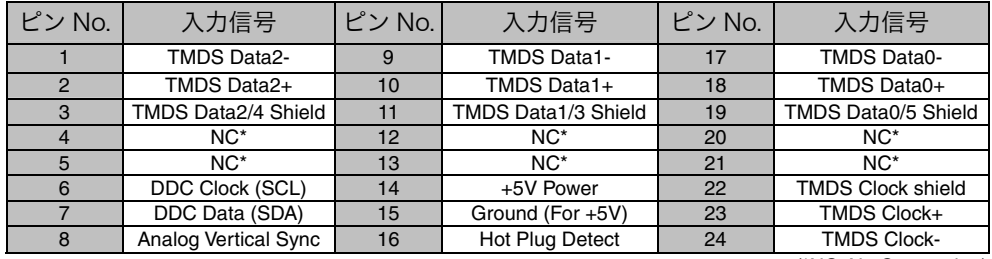

(\*NC: No Connection)

#### <span id="page-32-0"></span>USB ポート

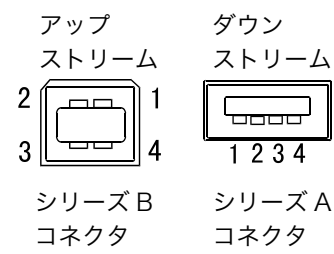

<span id="page-32-1"></span>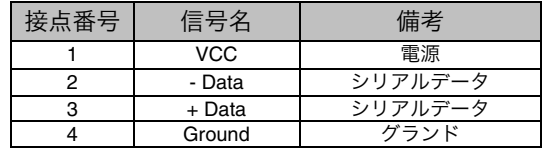

## 第 10 章 用語集

#### 解像度

液晶パネルは決められた大きさの画素を敷き詰めて、その画素を光らせて画面を表 示させています。G33 の場合は横 2048 個、縦 1536 個の画素が敷き詰められて います。このため、1536×2048(縦型設置時)、2048×1536(横型設置時)の 解像度であれば、画像は画面いっぱい(1対1)に表示されます。

#### DICOM(Digital Imaging and Communication in Medicine)

米国放射線学会(American College of Ragiology)と北米電子機器工業会 (National Electric Manufacturers Association)が開発した医用画像と通信の標 準規格です。DICOM に準拠した機器を相互接続することにより、画像検査情報や 画像データの伝送が可能になります。DICOM Part 14 は DICOM 規格の中でデジ タル医用画像の視覚的解釈を統一し、グレースケールイメージの表示について規格 化したものです。

#### DVI (Digital Visual Interface)

デジタルインターフェース規格の一つです。コンピュータ内部のデジタルデータを 損失なくダイレクトに伝送できます。 伝送方式に TMDS、コネクタに DVI コネクタを採用しています。デジタル入力の

み対応の DVI-D コネクタと、デジタル/アナログ入力可能な DVI-I コネクタがあり ます。

#### DVI DMPM(DVI Digital Monitor Power Management)

デジタルインターフェースの節電機能のことです。モニターのパワー状態について は Monitor ON (オペレーションモード) と Active Off (節電モード) が必須となっ ています。)

#### TMDS(Transition Minimized Differential Signaling)

デジタルインターフェースにおける、信号伝送方式の一つです。

## 廃棄およびリサイクルについて

本製品の電子部品、プリント基板、金属部品等には重金属(鉛、クロム、水銀、アンチ モン)、フッ素、ホウ素、セレン、シアン、ヒ素などが含まれています。ご使用後は、回 収・リサイクルにお出しください。

#### ● 法人のお客様

本製品は、法人のお客様が使用後産業廃棄物として廃棄される場合、お客様の費用負 担でお引取りいたします。詳細については下記までお問合せください。

[エイゾーサポートネットワーク株式会社]

| 電話での問合せ受付         | FAX での問合せ受付  |
|-------------------|--------------|
| 076-274-7369 (専用) | 076-274-2416 |
| 月曜日~金曜日           | 24 時間受付      |
| (祝祭日及び弊社休日を除く)    | 但し、回答は営業時間帯  |
| $9:30 \sim 17:30$ | (電話受付時間帯と同じ) |

#### ● 個人のお客様

本製品を家庭から一般廃棄物として廃棄される場合、お客様の費用負担でお引取りい たします。詳細については情報機器リサイクルセンターまでお問合せください。

#### [情報機器リサイクルセンター]

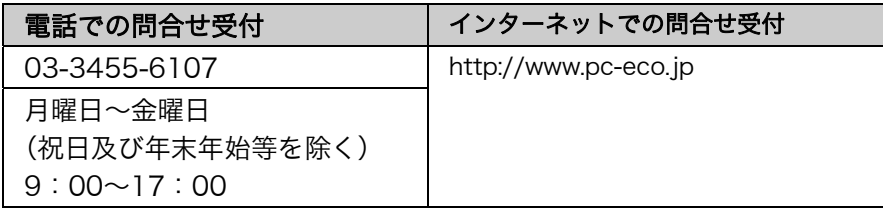

廃棄およびリサイクルの情報については、弊社のホームページ(http://www.eizo.co.jp) もあわせてご覧ください。

#### 製品に関するお問い合わせ先

EIZ0コンタクトセンター 0120-956-812 受付時間:月~金 9:30~18:00 (祝祭日、弊社休業日を除く)

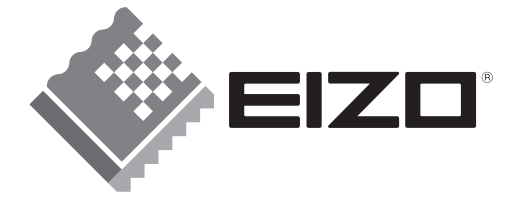

#### **EIZO NANAO CORPORATION**

153 Shimokashiwano, Hakusan, Ishikawa 924-8566 Japan Phone: +81 76 277 6792 Fax: +81 76 277 6793

#### EIZO NANAO TECHNOLOGIES INC.

5710 Warland Drive, Cypress, CA 90630 Phone: +1 562 431 5011 Fax: +1 562 431 4811

#### **EIZO EUROPE AB**

Kanalvägen 12 194 61, Upplands Väsby, Sweden<br>Phone: +46 8 590 80 000 Fax: +46 8 590 91 575

#### **Avnet Technology Solutions GmbH**

Lötscher Weg 66, D-41334 Nettetal, Germany Phone: +49 2153 733-400 Fax: +49 2153 733-483

#### 株式会社ナナオ

〒924-8566 石川県白山市下柏野町153番地

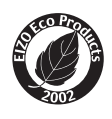

This document is printed on recycled chlorine free paper.